# Setting Up intdash Server Using AMI (For intdash All-in-One Users)

intdash All-in-One Ver. 202209

7th edition (November 2022)

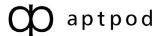

# **Table of contents**

| 01 | Introduction |                                                                     | 3     |
|----|--------------|---------------------------------------------------------------------|-------|
|    | 1.1          | Target audience                                                     | 3     |
|    | 1.2          | Prerequisites                                                       | 3     |
|    | 1.3          | Structure of this document                                          | 3     |
| 02 | Cre          | eate and launch an intdash instance                                 | 4     |
|    | 2.1          | Preparation                                                         | 4     |
|    | 2.2          | Create an intdash instance                                          | 4     |
|    | 2.3          | Confirm that the intdash instance has been created                  | 8     |
|    | 2.4          | Make sure you can SSH into your intdash instance                    | 8     |
| 03 | Set          | t up the intdash server                                             | 10    |
|    | 3.1          | Set domain name and server certificate                              | 10    |
|    | 3.2          | Set up the administrator account                                    |       |
|    | 3.3          | Set the API key for Google Maps (only if you use Google Maps)       | 20    |
| 04 | Ch           | eck the operation                                                   | 23    |
|    | 4.1          | Create user accounts                                                | 23    |
|    | 4.2          | Create an edge account                                              | 23    |
|    | 4.3          | Prepare the dashboard                                               |       |
|    | 4.4          | Send real-time video from iPhone                                    |       |
|    | 4.5          | Visualize the data with Data Visualizer                             | 26    |
| 05 | Ар           | pendix: Services and configuration files in intdash                 | 28    |
|    | 5.1          | Original applications                                               | 28    |
|    | 5.2          | Open source applications                                            | 30    |
| 06 | Ар           | pendix: Software update procedure if you are using an older ve      | rsion |
|    | of A         | AMI                                                                 | 31    |
|    | 6.1          | Prepare for an update                                               | 31    |
|    | 6.2          | Update AMI version 202009 software to the version 202103 equivalent |       |
|    | 6.3          | Update AMI version 202103 software to the version 202106 equivalent | 34    |
|    | 6.4          | Update AMI version 202106 software to the version 202112 equivalent | 35    |
|    | 6.5          | Update AMI version 202112 software to the version 202203 equivalent | 41    |
|    | 6.6          | Update AMI version 202203 software to the version 202206 equivalent | 44    |
|    | 6.7          | Update AMI version 202206 software to the version 202209 equivalent | 46    |

# **01** Introduction

This document describes the setup procedure of an intdash server (intdash instance) using the Amazon Machine Image (AMI) provided on the AWS Marketplace.

**Attention:** This document has been translated using machine translation services and may contain inaccuracies and translation errors. Please also refer to the official version in Japanese.

# 1.1 Target audience

This document is written for those who set up and manages an intdash instance.

Those who set up an intdash environment are assumed to have basic knowledge of network management, server management, and instance setup with laaS (AWS).

### 1.2 Prerequisites

The following software is required to set up and configure an intdash instance using the AMI.

- · Terminal software that allows SSH connection
- Google Chrome web browser

## 1.3 Structure of this document

The following chapters are organized as follows.

#### Create and launch an intdash instance (p. 4)

Select the AMI on the AWS Marketplace and launch it. The operation is mainly in the AWS console.

#### Set up the intdash server (p. 10)

Make authentication and account settings on the launched intdash instance. The configuration is made via a terminal with SSH connection and a dedicated web application.

#### Check the operation (p. 23)

To confirm that the intdash instance started normally, perform a simple operation check by sending and displaying real-time data.

#### Appendix: Services and configuration files in intdash (p. 28)

Technical supplements for intdash applications.

## Appendix: Software update procedure if you are using an older version of AMI (p. 31)

This section contains instructions for updating the software in your instance if you are using an earlier version of the AMI.

# 02 Create and launch an intdash instance

Create and launch an EC2 instance for intdash using the AMI provided on AWS Marketplace.

# 2.1 Preparation

Prepare the following information in advance.

- AWS account
- Network settings for the intdash instance
  - VPC settings
  - Subnet settings
  - · Routing table
- Elastic IP (required only when making the server available to the public)

## 2.2 Create an intdash instance

Open the AWS console and create an intdash instance.

1. Sign in to AWS.

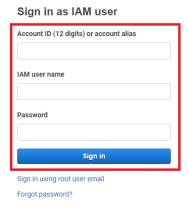

Fig. 1 Signing in to AWS

2. Select [Compute] > [EC2].

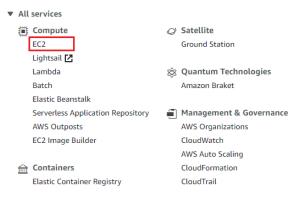

Fig. 2 Select [EC2]

3. From the dashboard, click [Launch instance].

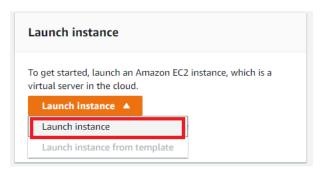

Fig. 3 Launching an instance

- 4. Search for "intdash" and select "intdash All-in-One" from the AWS Marketplace.
  - Search word: intdashTab: AWS Marketplace

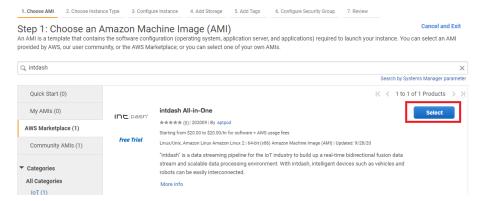

Fig. 4 Search and select "intdash"

**Note:** The number after the hyphen in the AMI version number ("2" in the case of version "202209-2") is incremented when minor modifications are made to the AMI. If multiple versions of the AMI are displayed, select the most recent one.

5. Read the content and click [Continue].

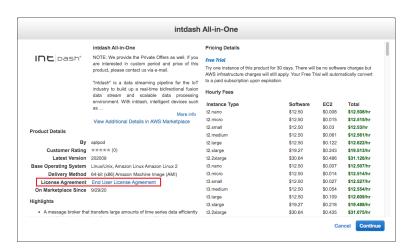

Fig. 5 Read the content and click [Continue]

6. Select the type of intdash instance. Instance types are a combination of different CPU, memory, storage, and network capacities. In this example, select [m5.large] and click [Next].

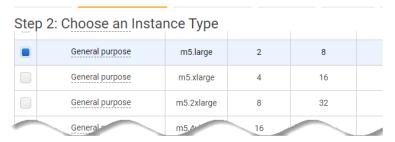

Fig. 6 Instance type selection

7. Set the details of the intdash instance. Select the network to which the instance belongs, assign an IP address, and make other detailed settings.

In this example, [Network], [Subnet], and [Auto-assign Public IP] are set. Set other items as needed. Click [Next].

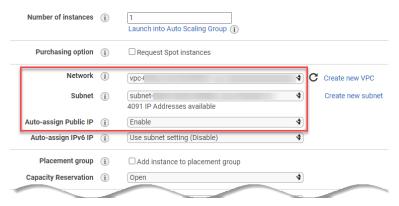

Fig. 7 Instance details settings

8. Select the size of storage to attach to your intdash instance. In this example, the minimum required size is 8GB. The size of the storage can also be increased using the common AWS configuration methods after creating an instance. Click [Next].

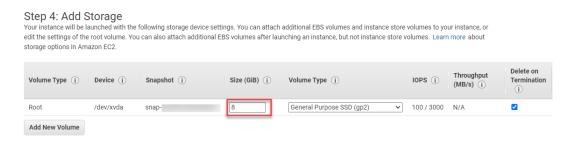

Fig. 8 Adding storage

9. Add a tag that applies to your intdash instance. Adding tags is optional. In this example, the "Name" tag with the value "intdash" is added. When you're done, click [Next].

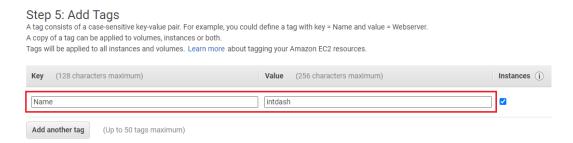

Fig. 9 Adding tags

- 10. Set a security group to apply to the intdash instance. Allow the following in the security group. After completing the settings, click [Review and Launch].
  - SSH (TCP, port 22)
  - HTTP (TCP, port 80)
  - HTTPS (TCP, port 443)

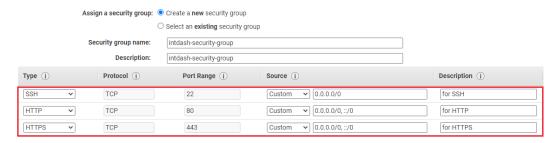

Fig. 10 Security group settings

**Note:** Allow SSH (TCP port 22) access to perform configuration of the server. It is recommended to restrict the connection source if necessary.

- 11. A confirmation screen for the settings is displayed. Confirm the settings, and click [Launch].
- 12. Select the key pair you want to use.

A key pair is a pair of private and public keys that is required to connect to your intdash instance. You can use an existing key pair or create a new one. If you are creating a new key pair, be sure to download the private key to your computer.

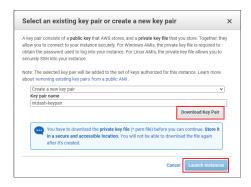

Fig. 11 Example creating a new key pair

13. Click [Launch Instances].

#### 2.3 Confirm that the intdash instance has been created

1. In the AWS Console, select [Instances] >[Instances] from the left menu bar to see the list of instances.

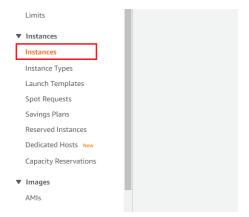

Fig. 12 View instance

- 2. Make sure you can see the intdash instance. Also, check that the instance state and the status checks are as follows.
  - Instance state: "running"
  - Status checks: "2/2 checks passed"

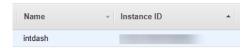

Fig. 13 Confirming that the created instance is displayed

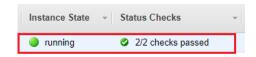

Fig. 14 [Instance State] and [Status Checks]

Note: When using Elastic IP, assign an Elastic IP address.

## 2.4 Make sure you can SSH into your intdash instance

Make sure that you can connect to the intdash instance via SSH from the terminal on your PC. Execute the command as follows in the terminal.

\$ ssh -i PATH-TO-PRIVATE-KEY ec2-user@INSTANCE-IP-ADDRESS

#### **PATH-TO-PRIVATE-KEY**

File path of the private key

#### **INSTANCE-IP-ADDRESS**

IP address of the intdash instance

For example, if the file path of your private key is ./.ssh/intdash-keypair.pem and the IP address of the intdash instance is 203.0.113.123, the command would be ssh -i ./.ssh/intdash-keypair.pem ec2-user@203.0.113.123.

If the connection is successful, the following screen will be displayed.

The instance has been created. Proceed to Set up the intdash server (p. 10).

# 03 Set up the intdash server

After you have launched your intdash instance by following Create and launch an intdash instance (p. 4), configure intdash for your environment.

#### 3.1 Set domain name and server certificate

In this document, the following domain name and certificate files are used as examples.

| Item                                                                                                    | Examples used in this document       |
|----------------------------------------------------------------------------------------------------|--------------------------------------|
| Domain name for intdash                                                                                                    | intdash.example.com                  |
| SSL server certificate issued by a third party certification authority (server certificate and intermediate certificate concatenated together) |                                      |
| SSL server private key                                                                                                    | /etc/pki/intdash/private/intdash.pem |

**Note:** In most cases, a sub-domain of a domain name owned by your organization is used for intdash. For example, if you own and manage example.com, the domain name for intdash should be intdash.example.com.

Talk to your organization's domain name administrator for more information.

#### Note:

- The server certificate, also known as the SSL/TLS certificate, protects the connection between the client and the server and prevents it from being read or modified by a third party.
- For security reasons, use a certificate issued by a third party certification authority instead of a self-signed certificate. If you use a self-signed certificate, the client will fail to validate the server certificate. If you skip the server certificate verification, you will not verify the communication partner, allowing eavesdropping and tampering by a man-in-the-middle attack or other means.
- Some examples of certificate authorities are Cybertrust, DigiCert, and Let's Encrypt. Let's Encrypt allows you to get a certificate for free.

# 3.1.1 Set up the web server

In the nginx configuration file, set the domain name and the server certificate to be used.

1. Connect to your intdash instance with SSH and go to the configuration file directory.

```
# cd /etc/nginx/conf.d
```

2. Back up the default configuration file.

```
# cp -p intdash.conf intdash.conf.org
```

3. Open the configuration file in a text editor.

```
# vi intdash.conf
```

4. Set the domain name in [server\_name] of port 80 (HTTP) and port 443 (HTTPS) settings.

```
. . .
server {
   listen
               80;
   listen [::]:80;
   server_name intdash.example.com; <--</pre>
   access_log off;
   location / {
        return 301 https://$host$request_uri;
    }
}
server {
   listen 443 ssl http2;
listen [::]:443 ssl http2;
   server_name intdash.example.com;
               /usr/share/nginx/html;
    ssl_certificate
                     /etc/pki/intdash/certs/intdash.pem;
    ssl_certificate_key /etc/pki/intdash/private/intdash.pem;
```

5. In the settings for port 443 setting in the same configuration file, specify the server certificate in [ssl\_certificate] and the private key of the server certificate in [ssl\_certificate\_key]. Then close the configuration file.

```
server {
    listen        80;
    listen       [::]:80;
    server_name intdash.example.com;
    access_log off;

    location / {
        return 301 https://$host$request_uri;
    }
}
```

(continues on next page)

(continued from previous page)

6. Restart nginx with the following command for the settings to take effect.

```
# systemctl restart nginx
```

7. After restarting, make sure nginx is running properly.

```
# systemctl status nginx
```

If it is working properly, the status Active: active (running) is displayed.

# 3.1.2 Configure the edge router Traefik

Configure Traefik, which is responsible for intdash API services and proxying to microservices.

1. Continuing from the previous step, SSH into your intdash instance and go to the configuration file directory.

```
# cd /etc/intdash/traefik.d
```

2. Back up the default configuration file.

```
# cp -p middleware.toml middleware.toml.org
```

3. Open the configuration file in a text editor.

```
# vi middleware.toml
```

4. Enter the domain name in the following settings. Then close the configuration file.

```
[http]
[http.middlewares]
...
[http.middlewares.cors]
  [http.middlewares.cors.headers]
...
  accessControlAllowOriginList = ["https://intdash.example.com", "http://intdash.example.com",
...
...
...
```

5. Restart the intdash-api-gateway service with the following command to apply the settings.

```
# systemctl restart intdash-api-gateway
```

6. After restarting, verify that the intdash-api-gateway has started successfully.

```
# systemctl status intdash-api-gateway
```

If it is working properly, the status Active: active (running) is displayed.

# 3.1.3 Configure intdash-micro-auth, which is responsible for authentication processes

Set the microservice (intdash-micro-auth) that performs authentication processes of intdash.

1. Continuing from the previous step, SSH into your intdash instance and go to the configuration file directory.

```
# cd /etc/intdash
```

2. Back up the default configuration file.

```
# cp -p authd.conf authd.conf.org
```

3. Open the configuration file in a text editor.

```
# vi authd.conf
```

- 4. Enter the domain name in the following settings. Then close the configuration file.
  - [email] section
    - · verification-page-uri

```
[email]
  from = "noreply@example.com"
  from-display-name = "VM2M"
  reply-to = ""
  limit-per-user = 1
  verification-expiration-period = "3h"
  verification-page-uri = "https://intdash.example.com/email/activate" <--
    ...</pre>
```

- [oauth2] section
  - issuer
  - sign-in-page-uri
  - change-password-page-uri

- [oauth2.default-client] subsection
  - password-recovery-redirect-base-url
  - · web-redirect-base-urls

5. To update the database with oauth2 related parameters, execute the following commands.

```
# sudo -u intdash authd db migrate -c /etc/intdash/authd.conf
```

6. For the configuration to take effect, restart the intdash-micro-auth service with the following command.

```
# systemctl restart intdash-micro-auth
```

7. After restarting, make sure that intdash-micro-auth is running properly.

```
# systemctl status intdash-micro-auth
```

If it is working properly, the status Active: active (running) is displayed.

# 3.1.4 Make the JWT private key and RSA private key for intdash-micro-auth constant

To keep the JWT and RSA private keys constant, set them in the intdash-micro-auth service configuration file /etc/intdash/authd.conf.

**Note:** If you do not set fixed values here, JWT and RSA private keys will be automatically generated each time the intdash-micro-auth service is restarted. In that case, the following will occur each time the service is restarted:

- · API tokens become invalid
- User login statuses will be reset
- URLs for confirming email addresses become invalid

Therefore, it is recommended to set fixed values.

- [keys.oauth2-rsa.private-key] subsection
  - key: Set an RSA private key in PEM format.

```
[keys]
[keys.oauth2-rsa]
[keys.oauth2-rsa.private-key]
    driver = "static"
    [keys.oauth2-rsa.private-key.static]
     key = "-----BEGIN RSA PRIVATE KEY-----" <---</pre>
```

- [keys.oauth2-hmac], [keys.api-token], [keys.password-recovery], [keys.email-verification] subsections
  - hash-secret: Set randomly generated strings.

(continued from previous page)

Restart the intdash-micro-auth service after this configuration. It is not necessary to apply this change in the database.

**Note:** In the [keys.oauth2-rsa.private-key] subsection, you can specify driver = "file" to specify the file path of the RSA private key instead of the PEM format string.

The private key file is read by the intdash-micro-auth service run by the intdash user; set the file permissions, owner, and group to allow reading by the intdash user.

```
[keys]
[keys.oauth2-rsa]
[keys.oauth2-rsa.private-key]
driver = "file"
[keys.oauth2-rsa.private-key.file]
    path = "/etc/intdash/authd.keys/privkey.pem" <--</pre>
```

# 3.1.5 Make the private key for iSCP tickets in intdash-micro-broker constant

Fix the private key for iSCP tickets in the intdash-micro-broker service configuration file /etc/intdash/brokerd.conf.

**Note:** If you do not set a fixed value here, a private key will be generated automatically each time the intdash-micro-broker service is started, but there is no problem in using the service.

1. Continuing from the previous step, SSH into your intdash instance and go to the configuration file directory.

```
# cd /etc/intdash
```

2. Back up the default configuration file.

```
# cp -p brokerd.conf brokerd.conf.org
```

3. Open the configuration file in a text editor.

```
# vi brokerd.conf
```

- 4. Configure the settings as follows. Then close the configuration file.
  - [ticket] section
  - secret: Set a randomly generated string.

5. For the configuration to take effect, restart the intdash-micro-broker service with the following command.

```
# systemctl restart intdash-micro-broker
```

6. After restarting, make sure that intdash-micro-broker is running properly.

```
# systemctl status intdash-micro-broker
```

If it is working properly, the status Active: active (running) is displayed.

# 3.1.6 Configure intdash-web-oauth2

Configure the UI service (intdash-web-oauth2) that authenticates the web UI client in intdash Oauth2.

1. Continuing from the previous step, SSH into your intdash instance and go to the configuration file directory.

```
# cd /etc/sysconfig
```

2. Back up the default configuration file.

```
# cp -p intdash-web-oauth2 intdash-web-oauth2.org
```

3. Open the configuration file in a text editor.

```
# vi intdash-web-oauth2
```

4. Enter the domain name in AUTHORIZATION\_HOST and CLIENT\_HOST. Then close the configuration file.

```
HOST="127.0.0.1"
PORT="13003"

API_HTTP_URL="http://127.0.0.1:8080"
AUTHORIZATION_HOST="https://intdash.example.com" <--
CLIENT_HOST="https://intdash.example.com" <--
CLIENT_ID="533bc9ea_authorization_code.aptpod.co.jp"
RETURN_TO_URL="/"
ALLOW_LOGGING="false"
```

5. For the configuration to take effect, restart the intdash-web-oauth2 service with the following command.

```
# systemctl restart intdash-web-oauth2
```

6. After restarting, make sure that intdash-web-oauth2 is running properly.

```
# systemctl status intdash-web-oauth2
```

If it is working properly, the status Active: active (running) is displayed.

# 3.2 Set up the administrator account

By default, there is an administrator user account named intdash. In this section, we will set the password and email address for this account. We will also configure the mail server.

**Note:** The initial password for the user intdash is the instance ID of the intdash instance. You can check the instance ID in the EC2 console. (Example: i-1234567890abcdef0)

# 3.2.1 Set the password for the administrator user

Set the password for the administrator user.

- 1. Open Visual M2M Data Visualizer (Data Visualizer) https://intdash.example.com/ (use your actual domain name) with a web browser.
- 2. Enter the username intdash and the initial password, agree to the User Guideline, and then click [Sign In].

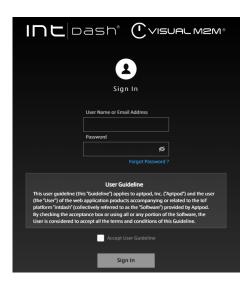

Fig. 15 Sign-in screen

3. When you sign in, the password setting screen will be displayed as shown below. Enter your new password and click [Change Password].

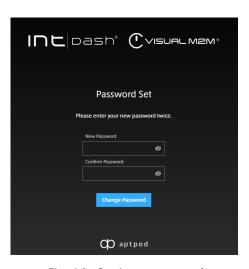

Fig. 16 Setting a password

Attention: Authentication information should be managed properly and carefully.

# 3.2.2 Email server and notification mail sender configurations

If you forget your password and attempt to authenticate, the intdash server will send an email to you. In this section, set the SMTP server and the email address used as the sender's address.

1. Connect to your intdash instance with SSH and go to the configuration file directory.

```
# cd /etc/intdash
```

2. Open the configuration file in a text editor.

```
# vi authd.conf
```

- 4. Enter the SMTP server information and outgoing mail information in the [email] section. Set the SMTP server information according to your environment. Then close the configuration file.
  - [email] section
    - from: Email address used as the sender
    - reply-to: Email address used for Reply-to header (optional)
  - [email.smtp] subsection
    - SMTP server information for your environment

```
[email]
  from = "noreply@example.com"
  from-display-name = "VM2M"
  reply-to = ""

...

[email.smtp]
  address = "127.0.0.1:25"
  hostname = ""
  enable-tls = false
  enable-starttls-auto = false
  insecure-tls = false
  authentication = ""
  username = ""
  password = ""
```

5. For the configuration to take effect, restart the intdash-micro-auth service with the following command.

```
# systemctl restart intdash-micro-auth
```

6. After restarting, make sure that intdash-micro-auth is running properly.

```
# systemctl status intdash-micro-auth
```

If it is working properly, the status Active: active (running) is displayed.

## 3.2.3 Set the email address of the administrator user

- 1. Open https://intdash.example.com/users/me/ in your web browser.
- 2. When the sign-in screen appears, sign in with the administrator user name intdash and the password you set earlier.

My Page for the user intdash is displayed.

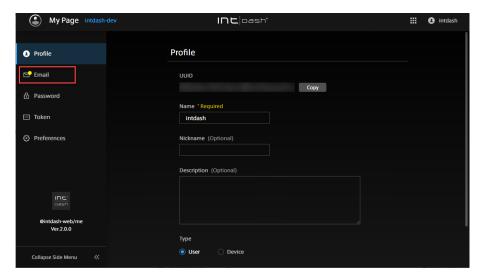

Fig. 17 My Page

3. Click [Email], enter the email address of the administrator user, and click [Save Changes].

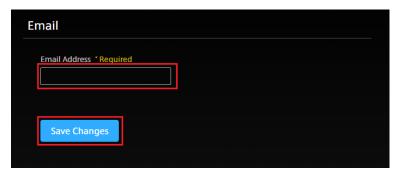

Fig. 18 Setting the email address

4. The following message will be displayed. Make sure your email address is correct and click [Close].

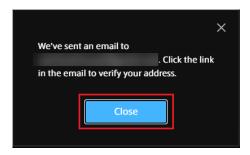

Fig. 19 Confirming your email address

A confirmation email will be sent to your email address.

5. Open the confirmation email in your email client.

Access the activation URL in the email.

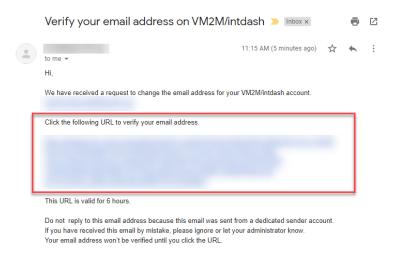

6. Open [Email Address] on My Page again, and if it is [Verified] as shown below, the setting is complete.

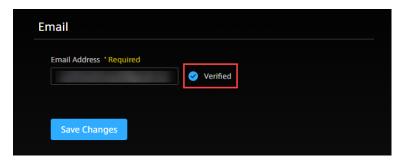

Fig. 20 Email address verified

# 3.3 Set the API key for Google Maps (only if you use Google Maps)

To use Google Maps with Data Visualizer, you need to set up a Google Maps API key on your intdash server.

#### Note:

- In Data Visualizer, you can also use Open Street Map; if you use Open Street Map, you do not need to set an API key here.
- For more information on Google Maps, see Google Maps Official Website.

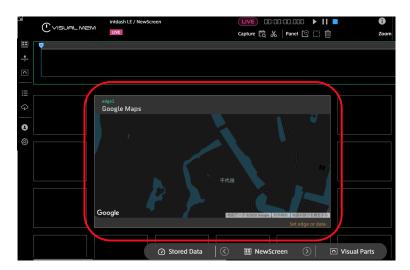

Fig. 21 Google Maps visual part

To set the API key for Google Maps, access the configuration API on the intdash server as an administrator user.

- 1. Connect to the intdash instance via SSH.
- 2. Execute the following command to set the password of the administrator user "intdash" to a shell variable.

```
# read -s PASSWORD
<-- Enter the password and press <Enter>.
```

3. Sign in to intdash with the following command.

```
# curl -X POST http://127.0.0.1:8080/api/auth/oauth2/token \
-H "Content-Type: application/x-www-form-urlencoded" \
-d "username"="intdash" \
-d "password"="${PASSWORD}" \
-d "grant_type"="password" \
-d "client_id"="99dcf67c_default.aptpod.co.jp"
```

4. Find access\_token in the JSON response. Set its value to a shell variable.

```
# read -s ACCESS_TOKEN
<-- Enter the access token and press <Enter>.
```

5. Execute the following command to set the Google Maps API key.

Enter your Google Maps API key as the value of googleMapsApiKey.

In the following, -d '{"content" ... line is shown wrapped, but no line breaks are needed within this line.

**Note:** If you have a Client ID instead of an API key, enter it as the value of <code>googleMapsApi-ClientID</code> as shown below.

This completes the settings. Go to Check the operation (p. 23).

# 04 Check the operation

In this chapter, we will perform a simple operation check as follows.

- Create a new user (user1) and an edge (edge1).
- Run the intdash Motion application on your iPhone and send the video to the intdash server as edge1.
- Display the video in Data Visualizer on your PC.
- · Replay stored data with Data Visualizer.

#### 4.1 Create user accounts

Sign in to the Admin Console as an administrator and create a user account (user1).

- 1. Access the Admin Console https://intdash.example.com/admin/users with a web browser.
- 2. When the sign-in screen appears, sign in with your administrator user name intdash and the password you just set.
- 3. Click [Create User], fill in the required information, and click [Create].
  - Name: user1
  - Role: member (normal user)
- 4. A user is created and a temporary password is displayed. Copy the temporary password.

# 4.2 Create an edge account

Continue to create an edge account in the Admin Console.

- 1. On the "Edges" page, click [Create Edge], fill in the required fields, and click [Create].
  - Name: edge1

The UUID and client secret are displayed, but these are not required for operation checks.

2. Click in the upper right corner to sign out. We will use the new user user1 in the subsequent steps.

## 4.3 Prepare the dashboard

- 1. Access the Visual M2M Data Visualizer https://intdash.example.com/vm2m/ in your Chrome browser and sign in as user user1.
  - If you are signing in for the first time, you will need to reset your password. Follow the on-screen instructions.
- 2. Download the data settings file (DAT file) for video from [Links] > [Download DAT File].

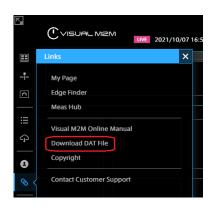

Fig. 22 Opening the DAT file download page

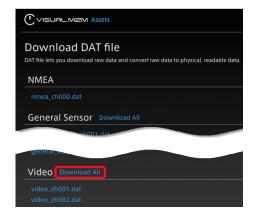

Fig. 23 Downloading DAT file for video

3. Click [Data Settings] > [Import] to import the downloaded data settings file.

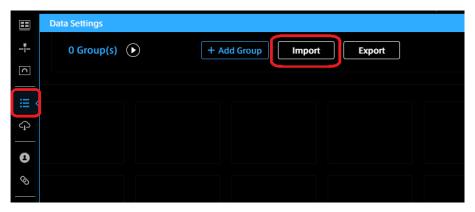

Fig. 24 Import DAT file

If the import is successful, a group called "Video" will be created as shown below.

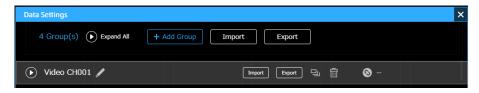

Fig. 25 Video group

4. Create a panel on the dashboard.

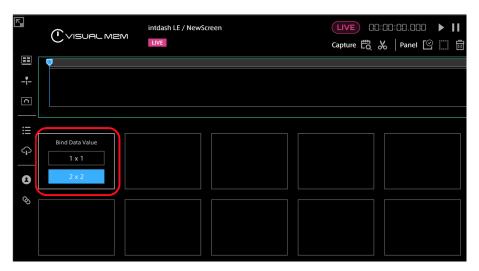

Fig. 26 Creating a panel

5. Click the panel to set the data source edge1 and bind Video:ch\_001.

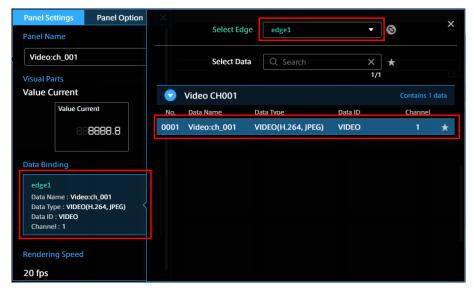

Fig. 27 Select the data source edge and bind the video data

6. Select Video Player as a visual part.

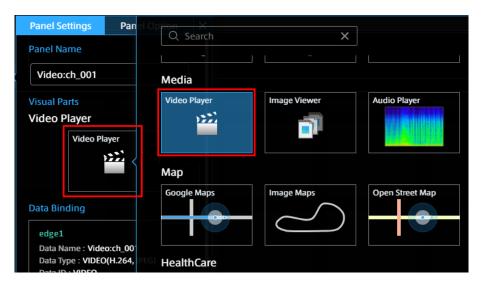

Fig. 28 Selecting Video Player

#### 4.4 Send real-time video from iPhone

Launch the intdash Motion application on your iPhone and send the video.

1. Launch intdash Motion on your iPhone and sign in.

Use the following information to sign in:

- URL: URL of the intdash instance https://intdash.example.com
- User name: user1
- · Password: the password set for user1

**Note:** Sign in as a user (user1), not as an edge.

- 2. Open [Settings] and configure as follows.
  - [Send Data As]: edge1
  - [Video]: On
    - [Stream to Server]: On
    - [Save to Server]: On
    - [Channel]: 1
    - [Codec and Options]: H.264
- 3. Return to the Main screen and tap ▶ to start shooting and sending.

## 4.5 Visualize the data with Data Visualizer

 $1. \ \, \text{Set Data Visualizer to LIVE mode and click [Play]}.$ 

The video being shot with intdash Motion is displayed in real time.

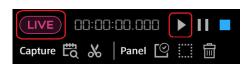

2. After confirming the operation, tap ■ in intdash Motion to end the measurement.

3. In Data Visualizer, click [Stored Data] > [Measurements] to see the previously acquired data. The video you took in the above procedure should be displayed. Click the data to play.

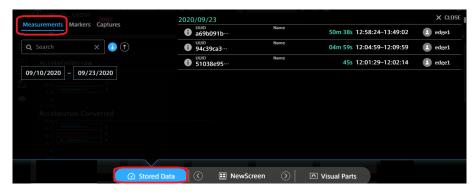

Fig. 29 Playing from a list of previously acquired data

This is the end of the operation check.

# O5 Appendix: Services and configuration files in int-

The following is a list of services that make up intdash, their configuration files, the ports they use, and their purposes.

# 5.1 Original applications

The original applications that make up intdash are as follows.

- intdash-api
  - Configuration file: /etc/intdash/intdashd.conf
  - Service port: 8097/tcp, 8179/tcp
  - Purpose: API service for intdash. Also works as a proxy to various microservices.
- · intdash-micro-auth
  - Configuration file: /etc/intdash/authd.conf
  - Service port: 8094/tcp
  - Purpose: Microservice for authentication
- intdash-micro-broker
  - Configuration file: /etc/intdash/brokerd.conf
  - Service port: 8180/tcp, 8178/tcp
  - Purpose: Microservice for real-time processing of measurement data
- intdash-micro-measurement
  - Configuration file: /etc/intdash/measurementd.conf
  - Service port: 8095/tcp
  - Purpose: Microservice for storing measurement data and loading stored measurements
- · intdash-micro-config
  - Configuration file: /etc/intdash/configd.conf
  - Service port: 8096/tcp
  - Purpose: Microservice for managing smartphone app settings
- · intdash-micro-media
  - Configuration file: /etc/intdash/mediad.toml
  - Service port: 8085/tcp
  - Purpose: Service for H.264 video data
- · intdash-web-oauth2-redirector
  - Configuration file: /etc/sysconfig/intdash-web-oauth2-redirector
  - · Service port: UNIX domain socket
    - /var/run/intdash/intdash-web-oauth2-redirector.sock
  - Purpose: Generates redirect URLs for Oauth2 authentication client applications.

#### · intdash-web-signin-redirector

- Configuration file: /etc/sysconfig/intdash-web-signin-redirector
- · Service port: UNIX domain socket
  - /var/run/intdash/intdash-web-signin-redirector.sock
- Purpose: Generates redirect URLs for the sign-in function in the authentication system.

#### intdash-web-me

- Configuration file: /etc/sysconfig/intdash-web-me
- Service port: 13000/tcp
- Purpose: "My Page", a web application that displays information about the user you are logged in as.

#### intdash-web-edges

- Configuration file: /etc/sysconfig/intdash-web-edges
- Service port: 13001/tcp
- Purpose: "Edge Finder", a web application for displaying information about the edges.

#### intdash-web-oauth2

- Configuration file: /etc/sysconfig/intdash-web-oauth2
- Service port: 13003/tcp
- Purpose: Service for client-side processing in Oauth2 authentication

#### · intdash-web-measurements

- Configuration file: /etc/sysconfig/intdash-web-measurements
- Service port: 13004/tcp
- Purpose: "Meas Hub", a web application to manage measurements

#### intdash-web-widget-app-links

- Configuration file: /etc/sysconfig/intdash-web-widget-app-links
- Service port: 13005/tcp
- Purpose: Service for generating links to other web applications (links via application icons)

#### intdash-web-admin

- Configuration file: /etc/sysconfig/intdash-web-admin
- Service port: 13006/tcp
- Purpose: "Admin Console", a web application for user and edge management

#### vm2m-dataviz-backend

- Configuration file: /etc/sysconfig/vm2m-dataviz-backend
- Service port: UNIX domain socket
- Purpose: Service to store the settings of the measurement visualization application

# 5.2 Open source applications

intdash uses the following OSS (Open Source Software).

- Nginx Web server (https://nginx.org/en/)
  - Configuration file: Under /etc/nginx (intdash web server settings: conf.d/intdash.conf, application settings: under intdash.d)
  - Service port: 80/tcp, 443/tcp
- Edge router Traefik (https://doc.traefik.io/traefik/)
  - Configuration file: Under /etc/intdash (main configuration: traefik.toml, configuration for each application: under traefik.d)
  - Service port: 8080/tcp, 18080/tcp
- PostgreSQL Relational database (https://www.postgresql.org/)
  - Configuration file: Under /var/lib/pgsql/data
  - Service port: UNIX domain socket: (Peer authentication: 5432)
- InfluxDB Time series database (https://www.influxdata.com/)
  - Configuration file: /etc/influxdb/influxdb.conf
  - Service port: 8086/tcp

# Of Appendix: Software update procedure if you are using an older version of AMI

If you are using an earlier version of AMI, you can obtain and install a newer version of the software from the aptpod package repository.

To use the aptpod package repository, you need to apply in advance.

# 6.1 Prepare for an update

In order to update the software, you need to get the credentials of the repository and configure the repository definition file in your intdash instance.

# 6.1.1 Apply to use the package repository

Apply to use the aptpod package repository and get the credentials.

- 1. Using a web browser, go to https://www.aptpod.co.jp/request-auth-info/, where you can apply for the credentials.
- 2. Fill in the required information and submit it.
- 3. An email will be sent to you to inform you that your request has been accepted. Please wait until you receive the authentication information from aptpod.

## 6.1.2 Set up authentication information

Once you have received a user name and password to access the package repository, set the credentials in the repository definition file in your intdash instance.

1. Connect to the intdash instance via SSH and navigate to the repository definition file directory.

```
# cd /etc/yum.repos.d
```

2. Open the repository definition file in a text editor.

```
# vi intdash.repo
```

- 3. Edit the following. Then close the configuration file.
  - [intdash] section
    - username
    - password
    - · enabled

```
[intdash]
...
username=<user_name>
password=<password>
enabled=1
```

4. Verify that you can access the repository successfully.

```
# yum search intdash
```

If the repository is successfully accessed, the package list will be displayed.

# 6.2 Update AMI version 202009 software to the version 202103 equivalent

If you are using an instance created using AMI version 202009, you can update the software to the version 202103 equivalent by following the steps below.

**Note:** The following procedure will update the software in the instance, but will not change the version name of the AMI displayed in the EC2 console.

- 1. Connect to the intdash instance via SSH.
- 2. Install the new version of the software and new software to be added.

```
# yum install \
 intdash-api \
 intdash-client \
 intdash-media-h264 \
 intdash-micro-auth \
 intdash-micro-broker \
 intdash-micro-config \
 intdash-micro-measurement \
 intdash-nginx \
 intdash-web-edges \
 intdash-web-edges-admin \
 intdash-web-email \
 intdash-web-me \
 intdash-web-measurements \
 intdash-web-oauth2 \
 intdash-web-password \
 intdash-web-shared-assets \
 intdash-web-signin \
 intdash-web-utility-tools \
 intdash-web-widget-app-links \
 vm2m-assets \
 vm2m-dataviz \
 vm2m-dataviz-backend \
 vm2m-dataviz-plugins-core
```

If the configuration file needs to be updated, a warning will be displayed.

3. Update the configuration file.

If you need to update the configuration file, a new default configuration file with the extension .rpmnew will be created at the same level as the existing configuration file. Compare the existing configuration file with the .rpmnew file and apply the new settings to the configuration file. Refer to Set up the intdash server (p. 10) for more information about the configuration.

**Note:** For example, if a new configuration file named intdash.conf.rpmnew is created in the same directory as the configuration file intdash.conf, you can do the following

- 1. Check the differences between the current configuration file intdash.conf and the new configuration file intdash.conf.rpmnew.
- 2. Check the changes made in intdash.conf.rpmnew and reflect them in intdash.conf.
- 3. Remove intdash.conf.rpmnew.

4. Execute the following commands to update the database schema.

```
# sudo -u intdash intdashd db migrate -c /etc/intdash/intdashd.conf
# sudo -u intdash authd db migrate -c /etc/intdash/authd.conf
# sudo -u intdash measurementd db migrate -c /etc/intdash/measurementd.conf
# sudo -u intdash configd db migrate -c /etc/intdash/configd.conf
# sudo -u postgres psql -d template1 -c 'CREATE DATABASE "intdash-micro-broker" OWNER "intdash";'
# sudo -u intdash brokerd db migrate -c /etc/intdash/brokerd.conf
# sudo -u intdash mediad-h264 db migrate -c /etc/intdash/mediad-h264.toml
```

5. Execute the following queries to update the contents of the database. (This update is necessary because some of the functional limitations have been removed in version 202103.)

6. Execute the following commands to configure the added services to start automatically. (Newly added services will not be started automatically by default.)

```
# systemctl enable intdash-micro-broker.service
# systemctl enable intdash-web-edges.service
# systemctl enable intdash-web-edges-admin.service
# systemctl enable intdash-web-measurements.service
# systemctl enable vm2m-dataviz-backend.service
```

7. Execute the following commands to reload and restart the services.

```
# systemctl reload nginx.service
# systemctl restart intdash-api.service
# systemctl restart intdash-micro-auth.service
# systemctl restart intdash-micro-measurement.service
# systemctl restart intdash-micro-config.service
# systemctl restart intdash-micro-broker.service
# systemctl restart intdash-media-h264.service
# systemctl restart intdash-web-me.service
# systemctl restart intdash-web-edges.service
# systemctl restart intdash-web-edges-admin.service
# systemctl restart intdash-web-measurements.service
# systemctl restart intdash-web-widget-app-links.service
# systemctl restart intdash-web-oauth2.service
# systemctl restart intdash-web-oauth2-redirector.service
# systemctl restart intdash-web-signin-redirector.service
# systemctl restart vm2m-dataviz-backend.service
```

This completes the procedure to update the software of AMI version 202009 to the version 202103 equivalent.

# 6.3 Update AMI version 202103 software to the version 202106 equivalent

If you are using an instance created using AMI version 202103, you can update the software to the version 202106 equivalent by following the steps below.

**Note:** The following procedure will update the software in the instance, but will not change the version name of the AMI displayed in the EC2 console.

- 1. Connect to the intdash instance via SSH.
- 2. Install the new version of the software.

```
# yum install \
 intdash-api \
 intdash-micro-broker \
 intdash-micro-measurement \
 intdash-web-edges \
 intdash-web-edges-admin \
 intdash-web-email \
 intdash-web-me \
 intdash-web-measurements \
 intdash-web-oauth2 \
 intdash-web-password \
 intdash-web-shared-assets \
 intdash-web-signin \
 intdash-web-widget-app-links \
 vm2m-assets \
 vm2m-dataviz \
 vm2m-dataviz-backend \
 vm2m-dataviz-plugins-core
```

If the configuration file needs to be updated, a warning will be displayed.

3. Update the configuration file.

If you need to update the configuration file, a new default configuration file with the extension .rpmnew will be created at the same level as the existing configuration file. Compare the existing configuration file with the .rpmnew file and apply the new settings to the configuration file. Refer to Set up the intdash server (p. 10) for more information about the configuration.

**Note:** For example, if a new configuration file named intdash.conf.rpmnew is created in the same directory as the configuration file intdash.conf, you can do the following

- 1. Check the differences between the current configuration file intdash.conf and the new configuration file intdash.conf.rpmnew.
- 2. Check the changes made in intdash.conf.rpmnew and reflect them in intdash.conf.
- 3. Remove intdash.conf.rpmnew.
- 4. Execute the following commands to update the database schema.

```
# sudo -u intdash intdashd db migrate -c /etc/intdash/intdashd.conf
# sudo -u intdash measurementd db migrate -c /etc/intdash/measurementd.conf
# sudo -u intdash brokerd db migrate -c /etc/intdash/brokerd.conf
```

5. Execute the following commands to reload and restart the services.

```
# systemctl restart intdash-api.service
# systemctl restart intdash-micro-measurement.service
```

(continues on next page)

(continued from previous page)

```
# systemctl restart intdash-micro-broker.service
# systemctl restart intdash-web-me.service
# systemctl restart intdash-web-edges.service
# systemctl restart intdash-web-edges-admin.service
# systemctl restart intdash-web-measurements.service
# systemctl restart intdash-web-widget-app-links.service
# systemctl restart intdash-web-oauth2.service
# systemctl restart intdash-web-oauth2-redirector.service
# systemctl restart intdash-web-signin-redirector.service
# systemctl restart vm2m-dataviz-backend.service
```

This completes the procedure to update the software of AMI version 202103 to the version 202106 equivalent.

# 6.4 Update AMI version 202106 software to the version 202112 equivalent

If you are using an instance created using AMI version 202106, you can update the software to the version 202112 equivalent by following the steps below. The following steps should be performed on the intdash instance connected via SSH.

**Note:** The following procedure will update the software in the instance, but will not change the version name of the AMI displayed in the EC2 console.

# 6.4.1 Update the repository definition file

1. Open the repository definition file in a text editor.

```
# vi /etc/yum.repos.d/intdash.repo
```

- 2. Edit the following. Then close the configuration file.
  - [intdash] and [intdash-testing] sections
    - baseurl

```
[intdash]
...
baseurl=https://private-repository.aptpod.jp/intdash/202112/linux/rpm
...

[intdash-testing]
...
baseurl=https://private-repository.aptpod.jp/intdash/202112/testing/linux/rpm
...
```

3. Remove package management metadata.

```
# yum clean metadata
```

# 6.4.2 Update and delete software

1. Install the new version of the software and new software to be added.

```
# yum install \
 intdash-api \
 intdash-micro-auth \
 intdash-micro-broker \
 intdash-micro-config \
 intdash-micro-measurement \
 intdash-micro-media \
 intdash-nginx \
 intdash-web-admin \
 intdash-web-edges \
 intdash-web-email \
 intdash-web-me \
 intdash-web-measurements \
 intdash-web-oauth2 \
 intdash-web-password \
 intdash-web-shared-assets \
 intdash-web-signin \
 intdash-web-utility-tools \
 intdash-web-widget-app-links \
 vm2m-assets \
 vm2m-dataviz \
 vm2m-dataviz-backend \
 vm2m-dataviz-plugins-core
```

If the configuration file needs to be updated, a warning will be displayed.

2. Delete software that is no longer needed.

```
# yum remove intdash-client
```

3. Update the configuration file.

If you need to update the configuration file, a new default configuration file with the extension .rpmnew will be created at the same level as the existing configuration file. Compare the existing configuration file with the .rpmnew file and apply the new settings to the configuration file. Refer to Set up the intdash server (p. 10) for more information about the configuration.

**Note:** For example, if a new configuration file named intdash.conf.rpmnew is created in the same directory as the configuration file intdash.conf, you can do the following

- 1. Check the differences between the current configuration file intdash.conf and the new configuration file intdash.conf.rpmnew.
- 2. Check the changes made in intdash.conf.rpmnew and reflect them in intdash.conf.
- 3. Remove intdash.conf.rpmnew.

Some software names have been changed. Running the update will remove the software with the old name. In some cases, however, the configuration files of the old software may remain with the .rpmsave extension added. You can refer to these old configuration files when configuring the new software. After that, you may delete the old configuration files.

**Note:** The following software has been renamed.

- intdash-micro-media (formerly: intdash-media-h264)
- intdash-web-admin (formerly: intdash-web-edges-admin)

### 6.4.3 Update the database schema of the Auth Service

In the update from AMI version 202106 to 202112, the major version of Auth Service has changed. You will need to run the migration tool to migrate the database schema.

1. Execute the following command to stop the Auth Service.

```
# systemctl stop intdash-micro-auth.service
```

2. Navigate to the directory where the Auth Service auxiliary commands are located.

```
# cd /usr/libexec/intdash-micro-auth
```

3. Use authd-v1.9.0 to update the database schema for version 1.9.0.

```
# sudo -u intdash ./authd-v1.9.0 db migrate -c /etc/intdash/authd.conf
```

4. Execute the following command to rename the existing database. Also, create a new database with the same name as the existing one.

```
# sudo -u postgres psql -d template1 -c 'ALTER DATABASE "intdash-micro-auth" RENAME TO "intdash-micro-

⇒auth-v1"'
# sudo -u postgres psql -d template1 -c 'CREATE DATABASE "intdash-micro-auth" OWNER "intdash"'
```

5. Use authd-v2.0.0 to make the database schema of the new database for version 2.0.0.

```
# sudo -u intdash ./authd-v2.0.0 db migrate -c /etc/intdash/authd.conf
```

6. Create a configuration file for the migration tool with a text editor.

```
# vi /tmp/auth-mig.conf
```

7. Create a configuration file with the following contents. Then, close the configuration file.

```
dry-run = false

[src]
    driver = "postgres"
    address = "/var/run/postgresql"
    dbname = "intdash-micro-auth-v1"
    username = "intdash"
    password = ""

[dest]
    driver = "postgres"
    address = "/var/run/postgresql"
    dbname = "intdash-micro-auth"
    username = "intdash"
    password = ""
```

8. Run the migration tool.

```
# sudo -u intdash ./auth-mig run -c /tmp/auth-mig.conf
```

9. Update the database schema.

```
# sudo -u intdash authd db migrate -c /etc/intdash/authd.conf
```

10. Execute the following command to restart the Auth Service.

```
# systemctl start intdash-micro-auth.service
```

#### 6.4.4 Perform migrations required for software updates

1. Execute the following commands to update the database schema except for the Auth Service.

```
# sudo -u intdash intdashd db migrate -c /etc/intdash/intdashd.conf
# sudo -u intdash brokerd db migrate -c /etc/intdash/brokerd.conf
# sudo -u intdash configd db migrate -c /etc/intdash/configd.conf
# sudo -u intdash measurementd db migrate -c /etc/intdash/measurementd.conf
# sudo -u intdash mediad db migrate -c /etc/intdash/mediad.toml
```

2. Execute the following command to migrate the video files in Media Service.

```
# sudo -u intdash mediad migrate -c /etc/intdash/mediad.toml
```

#### 6.4.5 Configure your own visual parts for the Data Visualizer (only if necessary)

**Note:** This step is only required if you are using your own visual parts developed using the Data Visualizer Visual Parts SDK.

In AMI version 202112, the structure of the Data Visualizer configuration file has been changed. If you were using custom visual parts in a previous version, you can still use the visual parts, but you will need to create a new configuration file.

To use custom visual parts, add a visual part configuration file like the following to the /etc/vm2m-dataviz-backend/visual-parts-plugins/ directory.

For ease of management, it is recommended to name the configuration file  $\{number\}.\{simple\_name\}.\ ison.$ 

Example: /etc/vm2m-dataviz-backend/visual-parts-plugins/99.visual-parts-sample.json

```
{
    "items": [
      {
         "url": "/vm2m/data-visualizer/plugins/visual-parts-sample/app.js",
         "avoidSendingPartSpecificMetadata": true
    }
]
```

url Enter the URL of your own visual part (which was set in the pluginURLs field in vm2m-2nd-visual-parts.production.json in previous versions).

#### avoid Sending Part Specific Metadata

When set to true, information specific to this visual part (such as the visual part name) will be excluded from the collection of usage information. Normally, you should set this to true.

For more information on visual part configuration files, see the deployment instructions in Creating visual parts for Data Visualizer with Visual Parts SDK.

#### 6.4.6 Configure your own links in Data Visualizer (only if necessary)

**Note:** This step is only necessary if you have customized the links displayed in the Link screen ( ) of Data Visualizer.

In AMI version 202112, the structure of the Data Visualizer configuration file has been changed. If you have configured your own links in previous versions, you will need to create a new configuration file.

To use your own links, add a link configuration file like the following to the /etc/ vm2m-dataviz-backend/links/ directory.

For ease of management, it is recommended to name the configuration file {number}.{simple\_name}. ison.

Example: /etc/vm2m-dataviz-backend/links/900.100.vm2m-dataviz.json

#### label

Label

**href** URL or path of the target

**type** If you want to display a separator, or if you want to display the link in an error occur message, set the following.

- separator: Display a separator. Set { "label": "", "href": "", "type": "separator" } to show the separator.
- support: Displayed as contact information. This link will also be displayed when an error occurs.

If strings other than these are set, it will not affect the display or functionality.

The configuration files are loaded in the order of their file names, and the links are displayed in that order.

# 6.4.7 Configure application links (only if necessary)

**Note:** This step is only necessary if you have customized the links to other applications ( $\boxplus$ ).

In AMI version 202112, the structure of the link settings file has been changed. If you had your own link configuration in previous versions, you will need to create a new configuration file.

To add your own links, add a configuration file like the following to the /etc/intdash-web-widget-app-links/ directory.

Example: /etc/intdash-web-widget-app-links/100.100.vm2m-dataviz.json

#### iconUrl

URL or path to the icon

href URL or path of the target

#### label ia-IP

Label in Japanese

#### label en-US

Label in English

The configuration files are loaded in the order of their file names, and the links are displayed in that order.

#### 6.4.8 Configure service-related settings

1. Execute the following commands to configure the added services to start automatically. (Newly added services will not be started automatically by default.)

```
# systemctl enable intdash-api-auth.service
# systemctl enable intdash-api-gateway.service
# systemctl enable intdash-micro-media.service
# systemctl enable intdash-web-admin.service
```

2. Execute the following commands to reload and restart the services.

```
# systemctl reload nginx.service
# systemctl restart intdash-api.service
# systemctl restart intdash-api-auth.service
# systemctl restart intdash-api-gateway.service
# systemctl restart intdash-micro-auth.service
# systemctl restart intdash-micro-broker.service
# systemctl restart intdash-micro-config.service
# systemctl restart intdash-micro-measurement.service
# systemctl restart intdash-micro-media.service
```

(continues on next page)

```
# systemctl restart intdash-web-admin.service
# systemctl restart intdash-web-edges.service
# systemctl restart intdash-web-measurements.service
# systemctl restart intdash-web-me.service
# systemctl restart intdash-web-oauth2-redirector.service
# systemctl restart intdash-web-oauth2.service
# systemctl restart intdash-web-signin-redirector.service
# systemctl restart intdash-web-widget-app-links.service
# systemctl restart vm2m-dataviz-backend.service
```

This completes the procedure to update the software of AMI version 202106 to the version 202112 equivalent.

## 6.5 Update AMI version 202112 software to the version 202203 equivalent

If you are using an instance created using AMI version 202112, you can update the software to the version 202203 equivalent by following the steps below. The following steps should be performed on the intdash instance connected via SSH.

**Note:** The following procedure will update the software in the instance, but will not change the version name of the AMI displayed in the EC2 console.

#### 6.5.1 Update the repository definition file

1. Open the repository definition file in a text editor.

```
# vi /etc/yum.repos.d/intdash.repo
```

- 2. Edit the following. Then close the configuration file.
  - [intdash] and [intdash-testing] sections
    - baseurl

```
[intdash]
...
baseurl=https://private-repository.aptpod.jp/intdash/202203/linux/rpm
...
[intdash-testing]
...
baseurl=https://private-repository.aptpod.jp/intdash/202203/testing/linux/rpm
...
```

3. Remove package management metadata.

```
# yum clean metadata
```

### 6.5.2 Update and delete software

1. Install the new version of the software and new software to be added.

```
# yum install \
 intdash-api \
 intdash-ffmpeg \
 intdash-micro-auth \
 intdash-micro-broker \
 intdash-micro-config \
 intdash-micro-measurement \
 intdash-micro-media ∖
 intdash-nginx \
 intdash-web-admin \
 intdash-web-edges \
 intdash-web-email \
 intdash-web-me \
 intdash-web-measurements \
 intdash-web-media \
 intdash-web-oauth2 \
 intdash-web-password \
 intdash-web-shared-assets \
 intdash-web-signin \
 intdash-web-widget-app-links \
 vm2m-assets \
 vm2m-dataviz \
 vm2m-dataviz-backend \
 vm2m-dataviz-plugins-core
```

If the configuration file needs to be updated, a warning will be displayed.

2. Delete software that is no longer needed.

```
# yum remove intdash-web-utility-tools
```

3. Uninstall previously installed FFmpeg that is no longer needed.

Remove the ffmpeg command installed when setting up AMI version 202112 or earlier, as it is no longer needed.

```
# rm -i /usr/local/bin/ffmpeg
```

4. Update the configuration file.

If you need to update the configuration file, a new default configuration file with the extension <code>.rpmnew</code> will be created at the same level as the existing configuration file. Compare the existing configuration file with the <code>.rpmnew</code> file and apply the new settings to the configuration file. Refer to Set up the intdash server (p. 10) for more information about the configuration.

**Note:** For example, if a new configuration file named intdash.conf.rpmnew is created in the same directory as the configuration file intdash.conf, you can do the following

- 1. Check the differences between the current configuration file intdash.conf and the new configuration file intdash.conf.rpmnew.
- 2. Check the changes made in intdash.conf.rpmnew and reflect them in intdash.conf.
- 3. Remove intdash.conf.rpmnew.

### 6.5.3 Perform migrations required for software updates

1. Execute the following commands to update the database schema.

```
# sudo -u intdash intdashd db migrate -c /etc/intdash/intdashd.conf
# sudo -u intdash authd db migrate -c /etc/intdash/authd.conf
# sudo -u intdash brokerd db migrate -c /etc/intdash/brokerd.conf
# sudo -u intdash configd db migrate -c /etc/intdash/configd.conf
# sudo -u intdash measurementd db migrate -c /etc/intdash/measurementd.conf
# sudo -u intdash mediad db migrate -c /etc/intdash/mediad.toml
```

2. Execute the following command to migrate the video files in Media Service.

```
# sudo -u intdash mediad ts2fmp4 -c /etc/intdash/mediad.toml
```

## 6.5.4 Configure service-related settings

1. Execute the following commands to configure the added services to start automatically. (Newly added services will not be started automatically by default.)

```
# systemctl enable intdash-web-media.service
```

2. Execute the following commands to reload and restart the services.

```
# systemctl reload nginx.service
# systemctl restart intdash-api.service
# systemctl restart intdash-api-auth.service
# systemctl restart intdash-api-gateway.service
# systemctl restart intdash-micro-auth.service
# systemctl restart intdash-micro-broker.service
# systemctl restart intdash-micro-config.service
# systemctl restart intdash-micro-measurement.service
# systemctl restart intdash-micro-media.service
# systemctl restart intdash-web-admin.service
# systemctl restart intdash-web-edges.service
# systemctl restart intdash-web-me.service
# systemctl restart intdash-web-measurements.service
# systemctl restart intdash-web-media.service
# systemctl restart intdash-web-oauth2-redirector.service
# systemctl restart intdash-web-oauth2.service
# systemctl restart intdash-web-signin-redirector.service
# systemctl restart intdash-web-widget-app-links.service
# systemctl restart vm2m-dataviz-backend.service
```

This completes the procedure to update the software of AMI version 202112 to the version 202203 equivalent.

### 6.6 Update AMI version 202203 software to the version 202206 equivalent

If you are using an instance created using AMI version 202203, you can update the software to the version 202206 equivalent by following the steps below. The following steps should be performed on the intdash instance connected via SSH.

Note: The following procedure will update the software in the instance, but will not change the version name of the AMI displayed in the EC2 console.

### 6.6.1 Update the repository definition file

1. Open the repository definition file in a text editor.

```
# vi /etc/yum.repos.d/intdash.repo
```

- 2. Edit the following. Then close the configuration file.
  - [intdash] and [intdash-testing] sections
    - baseurl

```
[intdash]
baseurl=https://private-repository.aptpod.jp/intdash/202206/linux/rpm
[intdash-testing]
baseurl=https://private-repository.aptpod.jp/intdash/202206/testing/linux/rpm
```

3. Remove package management metadata.

```
# yum clean metadata
```

## 6.6.2 Update software

1. Install the new version of the software.

```
# yum install \
 intdash-api \
 intdash-ffmpeg \
 intdash-micro-auth \
 intdash-micro-broker \
 intdash-micro-config \
 intdash-micro-measurement \
 intdash-micro-media \
 intdash-nginx \
 intdash-web-admin \
 intdash-web-edges \
 intdash-web-email \
 intdash-web-me \
 intdash-web-measurements \
 intdash-web-media \
 intdash-web-oauth2 \
 intdash-web-password \
```

(continues on next page)

```
intdash-web-shared-assets \
intdash-web-signin \
intdash-web-widget-app-links \
vm2m-assets \
vm2m-dataviz \
vm2m-dataviz-backend \
vm2m-dataviz-plugins-core
```

If the configuration file needs to be updated, a warning will be displayed.

2. Update the configuration file.

If you need to update the configuration file, a new default configuration file with the extension .rpmnew will be created at the same level as the existing configuration file. Compare the existing configuration file with the .rpmnew file and apply the new settings to the configuration file. Refer to Set up the intdash server (p. 10) for more information about the configuration.

**Note:** For example, if a new configuration file named intdash.conf.rpmnew is created in the same directory as the configuration file intdash.conf, you can do the following

- 1. Check the differences between the current configuration file intdash.conf and the new configuration file intdash.conf.rpmnew.
- 2. Check the changes made in intdash.conf.rpmnew and reflect them in intdash.conf.
- 3. Remove intdash.conf.rpmnew.

# 6.6.3 Perform migrations required for software updates

1. Execute the following commands to update the database schema.

```
# sudo -u intdash intdashd db migrate -c /etc/intdash/intdashd.conf
# sudo -u intdash authd db migrate -c /etc/intdash/authd.conf
# sudo -u intdash brokerd db migrate -c /etc/intdash/brokerd.conf
# sudo -u intdash configd db migrate -c /etc/intdash/configd.conf
# sudo -u intdash measurementd db migrate -c /etc/intdash/measurementd.conf
# sudo -u intdash mediad db migrate -c /etc/intdash/mediad.toml
```

#### 6.6.4 Configure service-related settings

1. Execute the following commands to reload and restart the services.

```
# systemctl reload nginx.service
# systemctl restart intdash-api.service
# systemctl restart intdash-api-auth.service
# systemctl restart intdash-api-gateway.service
# systemctl restart intdash-micro-auth.service
# systemctl restart intdash-micro-broker.service
# systemctl restart intdash-micro-config.service
# systemctl restart intdash-micro-measurement.service
# systemctl restart intdash-micro-media.service
# systemctl restart intdash-web-admin.service
# systemctl restart intdash-web-edges.service
# systemctl restart intdash-web-me.service
# systemctl restart intdash-web-measurements.service
# systemctl restart intdash-web-media.service
# systemctl restart intdash-web-oauth2-redirector.service
                                                                                  (continues on next page)
```

```
# systemctl restart intdash-web-oauth2.service
# systemctl restart intdash-web-signin-redirector.service
# systemctl restart intdash-web-widget-app-links.service
# systemctl restart vm2m-dataviz-backend.service
```

This completes the procedure to update the software of AMI version 202203 to the version 202206 equivalent.

#### 6.7 Update AMI version 202206 software to the version 202209 equivalent

If you are using an instance created using AMI version 202206, you can update the software to the version 202209 equivalent by following the steps below. The following steps should be performed on the intdash instance connected via SSH.

**Note:** The following procedure will update the software in the instance, but will not change the version name of the AMI displayed in the EC2 console.

## 6.7.1 Update the repository definition file

1. Open the repository definition file in a text editor.

```
# vi /etc/yum.repos.d/intdash.repo
```

- 2. Edit the following. Then close the configuration file.
  - [intdash] and [intdash-testing] sections
    - baseurl

```
[intdash]
...
baseurl=https://private-repository.aptpod.jp/intdash/202209/linux/rpm
...

[intdash-testing]
...
baseurl=https://private-repository.aptpod.jp/intdash/202209/testing/linux/rpm
...
```

3. Remove package management metadata.

```
# yum clean metadata
```

#### 6.7.2 Update and delete software

1. Install the new version of the software and new software to be added.

```
# yum install \
  intdash-api \
  intdash-ffmpeg \
  intdash-micro-auth \
  intdash-micro-broker \
  intdash-micro-config \
  intdash-micro-measurement \
```

(continues on next page)

```
intdash-micro-media ∖
intdash-nginx \
intdash-web-admin \
intdash-web-edges \
intdash-web-email \
intdash-web-me \
intdash-web-measurements \
intdash-web-media \
intdash-web-oauth2 \
intdash-web-password \
intdash-web-project \
intdash-web-shared-assets \
intdash-web-signin \
vm2m-assets \
vm2m-dataviz \
vm2m-dataviz-backend \
vm2m-dataviz-plugins-core
```

If the configuration file needs to be updated, a warning will be displayed.

2. Delete software that is no longer needed.

```
# yum remove intdash-web-widget-app-links
```

3. Update the configuration file.

If you need to update the configuration file, a new default configuration file with the extension .rpmnew will be created at the same level as the existing configuration file. Compare the existing configuration file with the .rpmnew file and apply the new settings to the configuration file. Refer to Set up the intdash server (p. 10) for more information about the configuration.

**Note:** For example, if a new configuration file named intdash.conf.rpmnew is created in the same directory as the configuration file intdash.conf, you can do the following

- 1. Check the differences between the current configuration file intdash.conf and the new configuration file intdash.conf.rpmnew.
- 2. Check the changes made in intdash.conf.rpmnew and reflect them in intdash.conf.
- 3. Remove intdash.conf.rpmnew.

# 6.7.3 Perform migrations required for software updates

1. Execute the following commands to update the database schema.

```
# sudo -u intdash intdashd db migrate -c /etc/intdash/intdashd.conf
# sudo -u intdash authd db migrate -c /etc/intdash/authd.conf
# sudo -u intdash brokerd db migrate -c /etc/intdash/brokerd.conf
# sudo -u intdash configd db migrate -c /etc/intdash/configd.conf
# sudo -u intdash measurementd db migrate -c /etc/intdash/measurementd.conf
# sudo -u intdash mediad db migrate -c /etc/intdash/mediad.toml
```

### 6.7.4 Configure service-related settings

1. Execute the following commands to configure the added services to start automatically. (Newly added services will not be started automatically by default.)

```
# systemctl enable intdash-web-project.service
```

2. Execute the following commands to reload and restart the services.

```
# systemctl reload nginx.service
# systemctl restart intdash-api.service
# systemctl restart intdash-api-auth.service
# systemctl restart intdash-api-gateway.service
# systemctl restart intdash-micro-auth.service
# systemctl restart intdash-micro-broker.service
# systemctl restart intdash-micro-config.service
# systemctl restart intdash-micro-measurement.service
# systemctl restart intdash-micro-media.service
# systemctl restart intdash-web-admin.service
# systemctl restart intdash-web-edges.service
# systemctl restart intdash-web-me.service
# systemctl restart intdash-web-measurements.service
# systemctl restart intdash-web-media.service
# systemctl restart intdash-web-oauth2-redirector.service
# systemctl restart intdash-web-oauth2.service
# systemctl restart intdash-web-project.service
# systemctl restart intdash-web-signin-redirector.service
# systemctl restart vm2m-dataviz-backend.service
```

This completes the procedure to update the software of AMI version 202206 to the version 202209 equivalent.